# **CA Agile Vision™**

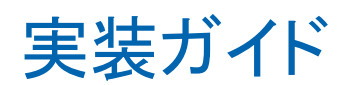

Summer 2012

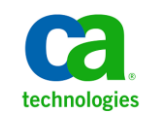

このドキュメント(組み込みヘルプ システムおよび電子的に配布される資料を含む、以下「本ドキュメント」)は、お客様への情報 提供のみを目的としたもので、日本 CA 株式会社(以下「CA」)により随時、変更または撤回されることがあります。

CA の事前の書面による承諾を受けずに本ドキュメントの全部または一部を複写、譲渡、開示、変更、複本することはできません。 本ドキュメントは、CA が知的財産権を有する機密情報です。ユーザは本ドキュメントを開示したり、(i)本ドキュメントが関係する CA ソフトウェアの使用について CA とユーザとの間で別途締結される契約または (ii) CA とユーザとの間で別途締結される機密 保持契約により許可された目的以外に、本ドキュメントを使用することはできません。

上記にかかわらず、本ドキュメントで言及されている CA ソフトウェア製品のライセンスを受けたユーザは、社内でユーザおよび 従業員が使用する場合に限り、当該ソフトウェアに関連する本ドキュメントのコピーを妥当な部数だけ作成できます。ただし CA のすべての著作権表示およびその説明を当該複製に添付することを条件とします。

本ドキュメントを印刷するまたはコピーを作成する上記の権利は、当該ソフトウェアのライセンスが完全に有効となっている期間 内に限定されます。 いかなる理由であれ、上記のライセンスが終了した場合には、お客様は本ドキュメントの全部または一部と、 それらを複製したコピーのすべてを破棄したことを、CA に文書で証明する責任を負います。

準拠法により認められる限り、CA は本ドキュメントを現状有姿のまま提供し、商品性、特定の使用目的に対する適合性、他者の 権利に対して侵害のないことについて、黙示の保証も含めいかなる保証もしません。 また、本ドキュメントの使用に起因して、逸 失利益、投資損失、業務の中断、営業権の喪失、情報の喪失等、いかなる損害(直接損害か間接損害かを問いません)が発 生しても、CA はお客様または第三者に対し責任を負いません。CA がかかる損害の発生の可能性について事前に明示に通告 されていた場合も同様とします。

本ドキュメントで参照されているすべてのソフトウェア製品の使用には、該当するライセンス契約が適用され、当該ライセンス契 約はこの通知の条件によっていかなる変更も行われません。

本ドキュメントの制作者は CA です。

「制限された権利」のもとでの提供:アメリカ合衆国政府が使用、複製、開示する場合は、FAR Sections 12.212、52.227-14 及び 52.227-19(c)(1)及び(2)、ならびに DFARS Section252.227-7014(b)(3) または、これらの後継の条項に規定される該当する制限に 従うものとします。

Copyright © 2012 CA. All rights reserved. 本書に記載された全ての製品名、サービス名、商号およびロゴは各社のそれぞれの 商標またはサービスマークです。

# CA Technologies 製品リファレンス

このドキュメント セットは、以下の CA Technologies ブランドおよび製品を参照し ます。

- CA Agile Vision™
- CA Product Vision
- CA Clarity PPM
- CA Software Change Manager

## CA への連絡先

テクニカル サポートの詳細については、弊社テクニカル サポートの Web サイト (<http://www.ca.com/jp/support/>)をご覧ください。

# 目次

### 第1章:概要 7 第2章: CA Agile Vision のインストールおよび設定 9 第3章: 以前のリリースからのアップグレード 19

![](_page_4_Picture_33.jpeg)

![](_page_5_Picture_11.jpeg)

## 第4章: CA Vision アドイン

![](_page_5_Picture_12.jpeg)

65

# <span id="page-6-0"></span>第 1 章: 概要

CA Agile Vision™ ヘルプへようこそ。 このドキュメントに記載されている情報に よって、この新規リリースを導入し、以下のタスクを実行することができます。

- CA Agile Vision [のインストールおよび設定](#page-8-0) (P. 9)
- [以前のリリースからのアップグレード](#page-18-0) (P. 19)
- [CA Vision](#page-64-0) アドイン (P. 65)

# <span id="page-8-0"></span>第 2 章: CA Agile Vision のインストールおよ び設定

既存の Salesforce.com 組織に CA Agile Vision を新規インストールする場合、以 下のセクションの手順を完了します。

CA Agile Vision を使用するのが初めてで、既存の Salesforce.com 組織を持たな い場合、CA Agile Vision の URL およびログイン認証情報について CA サポート にお問い合わせください。

注: 既存の Salesforce.com 組織へインストールするときは、アクティブな Salesforce プラットフォーム ライセンスを 1 つ以上持っていることを確認してくだ さい。 アクティブなライセンスがない場合は、インストールを中止し、 Salesforce.com サポートまたは CA Technologies 販売代理店に連絡してください。 Salesforce プラットフォーム ライセンスがないと、インストールの完了に必要な標 準プラットフォーム プロファイルが与えられません。

このセクションには、以下のトピックが含まれています。

CA Agile Vision [のインストール準備](#page-8-1) (P. 9) [新規パッケージのインストール](#page-10-0) (P. 11) [インストール済みパッケージの確認](#page-12-0) (P. 13) Vision [ライセンスを指定します](#page-12-1) (P. 13) [CA Agile Vision](#page-13-0) の設定 (P. 14)

# <span id="page-8-1"></span>CA Agile Vision のインストール準備

CA Agile Vision をインストールする前に、Salesforce.com のアクティブなライセン スがあることを確認し、必要なユーザ プロファイルを作成してください。

CA Agile Vision、CA Product Vision または両方の製品をインストールする場合に 必要となるプロファイルを以下の表に示します。

![](_page_8_Picture_190.jpeg)

#### CA Agile Vision のインストール準備

![](_page_9_Picture_191.jpeg)

次の手順に従ってください:

- 1. Salesforce.com 組織にログインします。
- 2. [Setup]リンクをクリックして、Salesforce.com 上の[Personal Setup]ページに 移動します。
- 3. [Administration Setup]メニューから[Company Profile]を選択し、[Company Information]に移動します。

[Company Information]ページが表示されます。

- 4. [User Licenses]セクションまでスクロールし、少なくとも 1 つの Salesforce プ ラットフォーム ライセンスがアクティブになっていることを確認します。 少なく とも 1 つの Salesforce プラットフォーム ライセンスがアクティブになっていな い場合は、Salesforce.com のサポートにご連絡ください。
- 5. [Administration Setup]メニューから[Manage Users]を選択し、プロファイル に移動します。

[User Profiles]ページが表示されます。

6. 標準プラットフォーム ユーザ プロファイルをコピーして、前出の表で指定さ れた必要なプロファイルを作成します。 標準プラットフォーム ユーザ プロ ファイルを利用できるのは、アクティブな Salesforce プラットフォーム ライセ ンスを 1 つ以上持っている場合だけです。

- 7. Chatter を有効にするには、以下の手順に従います。
	- a. [App Setup]メニューから、[Customize]をクリックして展開し、[Chatter] をクリックして展開し、次に[Settings]をクリックします。

[Chatter Settings]ページが表示されます。

- b. [Edit]をクリックします。
- c. [Chatter Settings]セクションで、[Enable]チェック ボックスをオンにしま す。
- d. [Save]をクリックします。
- 8. Salesforce.com 組織からログアウトします。

## <span id="page-10-0"></span>新規パッケージのインストール

インストールを開始する前に、パッケージを実稼働環境にインストールするか、 テスト環境にインストールするかを決定します。

以下の手順で、インストール サイトへログインし、パッケージをインストールしま す。

以下の表は、各プロファイルのアクセス レベルを示しています。

![](_page_10_Picture_162.jpeg)

次の手順に従ってください:

1. 以下のいずれかの URL にシステム管理者としてログインします。

#### 実稼働環境:

https://login.salesforce.com/packaging/installPackage.apexp?p0=04tA000000 0JoGj

#### テスト環境

https://test.salesforce.com/packaging/installPackage.apexp?p0=04tA0000000 JoGj

2. 以下の情報を確認します。

バージョン名

Summer 2012

```
バージョン番号
```
3.6

#### 発行元

CA Technologies

3. [続行]をクリックします。

[Approve Package API Access]手順ページが表示されます。

4. [次へ]をクリックします。

[Choose security level]ページが表示されます。

- 5. [Security Settings]オプションを選択して、プロファイル別にユーザ アクセス を設定します。
- 6. 各プロファイルのアクセス レベルを上の表の記述どおりに設定します。
- 7. [次へ]をクリックします。
- 8. [Install]をクリックします。

ユーザのリクエストが進行中であることを示す、[処理中]ページが表示され ます。 Force.com プラットフォームの現在の負荷によっては、このインストー ルに 30 分以上かかる場合があります。

インストールが完了すると、Salesforce.com から、以前のログインで使われた電 子メール アドレスに、インストールが成功したことを通知する電子メールが送信 されます。

### <span id="page-12-0"></span>インストール済みパッケージの確認

新しいパッケージがインストールされると、パッケージは自動的に展開されます。 パッケージが正しいバージョンであることを確認します。

#### 次の手順に従ってください:

- 1. システム管理者として Salesforce.com にログインします。
- 2. CA Agile Vision または CA Product Vision ホーム ページから、[セットアップ] をクリックします。

Salesforce.com で[Personal Setup]ページが表示されます。

- 3. [App Setup]メニューから[Installed Packages]を選択します。
- 4. CA Technologies PPM バージョン 3.6 のパッケージがインストールされてい ることを確認します。

## <span id="page-12-1"></span>Vision ライセンスを指定します

正しい Vision 製品ライセンスが有効であることを確認します。 既定では、CA Agile Vision および CA Product Vision の両方が有効です。 これらの製品の一方 のライセンスのみを購入された場合は、以下の説明に従って、もう一方を無効に してください。

#### 次の手順に従ってください:

1. ブラウザ ウィンドウのアドレス バーに以下の URL を入力します。

#### 実稼働環境

https://ca-agile.na*xx*.visual.force.com/apex/PackageSettings

#### テスト環境

https://ca-agile.csxx.visual.force.com/apex/PackageSettings

#### xx

Vision 製品がインストールされている組織のインスタンス番号です。 製 品にログインし、ホーム ページ URL 内の xx の値を確認することにより、 この値を検索できます。

- 2. 以下のオプションのいずれを選択して、[保存]をクリックします。
	- CA Agile Vision のみのライセンスを所有している場合は、[Product Vision]チェック ボックスをオフにします。
	- CA Product Vision のみのライセンスを所有している場合は、[Agile Vision]チェック ボックスをオフにします。
	- CA Agile Vision および CA Product Vision の両方のライセンスがある場合 は、両方のチェック ボックスをオンにしておきます。

Vision 製品のライセンスが正しく指定されました。

### <span id="page-13-0"></span>CA Agile Vision の設定

ライセンスを指定した後、CA Agile Vision を設定するために以下の手順を実行し ます。

#### 次の手順に従ってください:

- 1. 以下の URL にある CA Agile Vision にログインします。 https://cavision.cloudforce.com
- 2. [Setup]メニューをクリックします。

[Personal Setup]ページが表示されます。

3. [Administration Setup]メニューから[Manage Users]を選択し、プロファイル に移動します。

ユーザ プロファイル ページが表示されます。

4. CA Agile Vision のインストール準備中に作成した新規プロファイルの [Name]リンクをクリックします。

プロファイル ページが表示されます。

- 5. [Custom App Settings]セクションまでスクロールし、Agile Vision コアの [Default]オプションを選択します。
- 6. 変更を保存します。
- 7. ステップ 3 ~ 5 を繰り返し、作成した新規プロファイルごとに、既定のアプリ として Agile Vision コアを設定します。

8. (CA Agile Vision カスタマのみ。) ブラウザ ウィンドウのアドレス バー内に以 下の URL を入力して、Agile Vision ホーム ページに移動し、ジョブを自動的 にスケジュールします。

https://ca-agile.naxx.visual.force.com/apex/tophome

xx

Vision 製品がインストールされている組織のインスタンス番号です。

ジョブは自動的に再スケジュールされます。

### <span id="page-14-0"></span>CA Product Vision を使用できるように既存のプロファイルを設定

CA Agile Vision または CA Product Vision オブジェクトに適切な読み取り/書き込 み権限を提供するため、Salesforce.com ユーザ プロファイルを編集します。 プ ロファイルには、アプリケーションを構成する Visualforce ページの実行許可も必 要です。 インストール プロセスの開始時に作成したプロファイルを使用して、必 要な権限セットを決定します。 必要な設定をコピーします。

詳細については、Force.com プラットフォームのドキュメントを参照してください。

### <span id="page-14-1"></span>OOTB チャートおよびレポートの表示権限の設定

Vision パブリック ダッシュボードでは、すべてのプロファイルの設定が必要です。 ユーザが Agile Vision ダッシュボード、または Product Vision ダッシュボードから チャートおよびレポートを表示できるように、管理者がプロファイルを設定する必 要があります。

#### 次の手順に従ってください:

- 1. システム管理者としてログインし、[Setup]をクリックします。
- 2. [Dashboards]をクリックし、Agile Vision ダッシュボードなどの Vision ダッシュ ボードの 1 つを開きます。
- 3. [Edit]をクリックします。

ダッシュボード編集オプションのページが表示されます。

- 4. ダッシュボード表示設定用のフィールドに「\*(アスタリスク)」を入力して、アク ティブなユーザをフィルタします。 管理者権限のないユーザ ID を選択しま す。
- 5. [View Dashboard]フィールドの隣にある下矢印キーをクリックし、[Run as logged-in user]を選択します。
- 6. [OK]をクリックして、[保存]をクリックします。
- 7. この手順の最後にある表に従って、Salesforce プラットフォーム プロファイル を設定します。
	- a. [Setup]ページに戻り、[Manage Users]、次に[Profiles]を展開します。
	- b. プロファイルの名前をクリックし、[Edit]をクリックします。
		- Vision スーパーユーザ
		- Vision ユーザ
		- Agile Vision スーパーユーザ
		- Agile Vision ユーザ
		- Product Vision スーパーユーザ
		- Product Vision ユーザ
	- c. [管理権限]までスクロールして、次のテーブル内の値に基づいて権限 を選択またはクリアします。
	- d. [一般ユーザ権限]までスクロールして、以下のテーブルの値に基づい て権限を選択またはクリアします。
	- e. [Save]をクリックし、各プロファイルについて必要に応じてこの手順を繰 り返します。

ユーザ ID にプロファイルを割り当てると、割り当てられたユーザは Vision パ ブリック ダッシュボード上でのチャートおよびレポートへのアクセス権限を与 えられます。 プロファイルに関連付けられている権限に基づいて、ユーザは 表示、変更、またはクローニングなどのアクションを実行できます。

![](_page_16_Picture_115.jpeg)

# <span id="page-18-0"></span>第 3 章: 以前のリリースからのアップグ レード

以下のセクションの情報を使って、現在のリリースにアップグレードします。

旧リリースから新規リリースにアップグレードする場合は、以下のアイテムについ て考慮する必要があります。

- CA Agile Vision または CA Product Vision のライセンスがあり、CA Clarity PPM など他の製品と統合する場合は、CA Vision 製品および CA Vision アドインを 同時にアップグレードします。
- リリースをスキップせずに、順番にアップグレードします。 たとえば、現在 Winter 2012 をインストールしている場合は、Summer 2012 にアップグレー ドする前に Spring 2012 にアップグレードします。

このセクションには、以下のトピックが含まれています。

概要: CA Agile Vision [の現在のリリースへのアップグレード](#page-19-0) (P. 20) CA Agile Vision Spring 2012 から [CA Agile Vision Spring 2012 Service Pack 1](#page-27-0) への [アップグレード方法](#page-27-0) (P. 28) [CA Agile Vision Winter 2012 Service Pack 2](#page-30-0)  $\phi$ <sup>2</sup> CA Agile Vision Spring 2012  $\sim$ [のアップグレード方法](#page-30-0) (P. 31) [CA Agile Vision Winter 2012 Service Pack 1](#page-33-0) から Winter 2012 Service Pack 2 への [アップグレード方法](#page-33-0) (P. 34) CA Agile Vision Winter 2012  $\phi$  is [CA Agile Vision Winter 2012 Service Pack 1](#page-37-0)  $\sim$ [のアップグレード方法](#page-37-0) (P. 38) Spring 2011 バージョン 2.10 から [CA Agile Vision Winter 2012](#page-43-0) バージョン 3.0 に [アップグレードする方法](#page-43-0) (P. 44) CA Agile Vision バージョン 2.8 からバージョン 2.10 [へのアップグレード](#page-47-0) (P. 48) CA Agile Vision バージョン 2.5.3 から Spring 2011 [へのアップグレード方法](#page-50-0) (P. 51) CA Agile Vision バージョン 2.3 からバージョン 2.5 [へのアップグレード](#page-51-0) (P. 52) CA Agile Vision バージョン 1.8 からバージョン 2.5 [へのアップグレード](#page-53-0) (P. 54) CA Agile Vision バージョン 1.5 および 1.7 から 1.8 [へのアップグレード](#page-58-0) (P. 59)

# <span id="page-19-0"></span>概要: CA Agile Vision の現在のリリースへのアップグレード

このシナリオは、システム管理者権限を持つ Salesforce.com ユーザが CA Agile Vision の新規リリースをアップグレードする方法を説明しています。 このシナリオ では、Summer 2012 にアップグレードします。 このアップグレードには、パッ ケージのインストールと展開、新規フィーチャー用のユーザ プロファイルおよび オブジェクトの設定が含まれます。

以下の図は、管理者が CA Agile Vision を最新リリースにアップグレードする方法 を説明しています。

![](_page_19_Figure_4.jpeg)

CA Agile Vision をアップグレードするには、以下の手順に従います。

- 1. [すべてのスケジュール済みジョブの削除](#page-20-0) (P. 21)
- 2. [新規パッケージのインストール](#page-10-0) (P. 11)
- 3. [インストール済みパッケージの確認](#page-12-0) (P. 13)
- 4. Vision [ライセンスの指定](#page-12-1) (P. 13)
- 5. ユーザ [プロファイルの更新](#page-24-0) (P. 25)
- 6. [アップグレード](#page-25-0) ジョブの実行 (P. 26)。

### <span id="page-20-0"></span>Salesforce 内のスケジュールされたジョブをすべて削除します

新規リリースにアップグレードする前に、Salesforce 内のスケジュールされたジョ ブをすべて削除します。 スケジュールされたジョブを削除すると、製品のアップ グレードが正常に終了する確率が高くなります。

#### 次の手順に従ってください:

- 1. システム管理者として Salesforce.com にログインします。
- 2. [Setup]リンクをクリックします。

[Personal Setup]ページが表示されます。

- 3. [Administration Setup]セクションで、[Monitoring]、[Scheduled Jobs]を展 開します。
- 4. 以下のジョブが存在する場合は削除します。
	- Chart data point generation for User Story Completion Status
	- リリースの[Daily chart]データ ポイントの生成
	- 要件の[Daily chart]データポイントの生成
	- スプリントの[Daily chart]データポイントの生成
	- Daily update External Id for all objects
	- Requirements trend calculation
- 5. [Personal Setup]ページに戻ります。

これで、新規パッケージをインストールする準備ができました。

### <span id="page-21-0"></span>新規パッケージのインストール

インストールを開始する前に、パッケージを実稼働環境にインストールするか、 テスト環境にインストールするかを決定します。

次のテーブルは、各プロファイルのアクセス レベルを示しています。

![](_page_21_Picture_149.jpeg)

#### 次の手順に従ってください:

1. 以下のいずれかの URL にシステム管理者としてログインします。

#### 実稼働環境

https://login.salesforce.com/packaging/installPackage.apexp?p0=04tA000000 0JoGj

#### テスト環境

https://test.salesforce.com/packaging/installPackage.apexp?p0=04tA0000000 JoGj

2. 以下の情報を確認します。

#### バージョン名

Summer 2012

バージョン番号

3.6

#### 発行元

CA Technologies

3. [Continue]をクリックします。

[Handle Component Name Conflicts]ページが表示されます。

4. [Block installation and list conflicts]を選択して、[Next]をクリックします。

[Approve Package API Access]手順ページが表示されます。

5. [Next]をクリックします。

[Choose security level]ページが表示されます。

- 6. [Security Settings]オプションを選択して、プロファイル別にユーザ アクセス を設定します。
- 7. 前掲のテーブルの指定に従って、各プロファイルのアクセス レベルを設定 します。
- 8. [Next]をクリックします。
- 9. [Install]をクリックします。

ユーザのリクエストが進行中であることを示すページが表示されます。 Force.com プラットフォームの現在の負荷によっては、このインストールに 30 分以上かかる場合があります。

インストールが完了すると、インストールの成功を通知する電子メールが Salesforce.com から、ログイン時に使われた電子メール アドレスに送信されま す。

### <span id="page-22-0"></span>インストール済みパッケージの確認

新しいパッケージがインストールされると、パッケージは自動的に展開されます。 パッケージが正しいバージョンであることを確認します。

#### 次の手順に従ってください:

- 1. システム管理者として Salesforce.com にログインします。
- 2. CA Agile Vision または CA Product Vision ホーム ページから、[セットアップ] をクリックします。

Salesforce.com で[Personal Setup]ページが表示されます。

- 3. [App Setup]メニューから[Installed Packages]を選択します。
- 4. CA Technologies PPM バージョン 3.6 のパッケージがインストールされてい ることを確認します。

注: インストールの日付は更新されません。元のインストール日が表示されま す。

### <span id="page-23-0"></span>Vision ライセンスを指定します

正しい Vision 製品ライセンスが有効であることを確認します。 既定では、CA Agile Vision および CA Product Vision の両方が有効です。 これらの製品の一方 のライセンスのみを購入された場合は、以下の説明に従って、もう一方を無効に してください。

#### 次の手順に従ってください:

1. ブラウザ ウィンドウのアドレス バーに以下の URL を入力します。

#### 実稼働環境

https://ca-agile.na*xx*.visual.force.com/apex/PackageSettings

#### テスト環境

https://ca-agile.csxx.visual.force.com/apex/PackageSettings

xx

Vision 製品がインストールされている組織のインスタンス番号です。 製 品にログインし、ホーム ページ URL 内の xx の値を確認することにより、 この値を検索できます。

- 2. 以下のオプションのいずれを選択して、「保存]をクリックします。
	- CA Agile Vision のみのライセンスを所有している場合は、「Product Vision]チェック ボックスをオフにします。
	- CA Product Vision のみのライセンスを所有している場合は、「Agile Vision]チェック ボックスをオフにします。
	- CA Agile Vision および CA Product Vision の両方のライセンスがある場合 は、両方のチェック ボックスをオンにしておきます。

Vision 製品のライセンスが正しく指定されました。

### <span id="page-24-0"></span>ユーザ プロファイルの更新

指定されたユーザ プロファイルを更新して、すべてのユーザに必ず[ユーザ ス トーリー完了ステータス]チャートへのアクセス権があるようにします。 以下の表 は、各プロファイルに対して追加または削除する必要があるカスタム オブジェク ト権限を示しています。

![](_page_24_Picture_248.jpeg)

第 3 章: 以前のリリースからのアップグレード 25

次の手順に従ってください:

- 1. 以下の URL で管理者としてログインします。 https://cavision.cloudforce.com
- 2. [Setup]をクリックします。
- 3. [Administration Setup]で、[Manage Users]を展開し、[Profiles]をクリックし ます。
- 4. 以下の手順で、各プロファイルを更新します。
	- a. 以下の各プロファイルの隣の[Edit]をクリックします。
		- Agile Vision スーパーユーザ
		- Agile Vision ユーザ
		- Vision スーパーユーザ
		- Vision ユーザ
	- b. 各プロファイルの[Custom Object Permissions]セクションに移動し、上 の表に従い、権限を追加または削除します。

これで、これらのプロファイルを使用する Salesforce.com ユーザは[User Story Completion Status]チャートにアクセスできるようになりました。

### <span id="page-25-0"></span>アップグレード ジョブの実行

アップグレード ジョブを実行して、Summer 2012 リリースの新規フィーチャー用 に既存データを移行します。

#### 次の手順に従ってください:

1. 以下の URL で管理者としてログインします。

#### 実稼働環境

https://cavision.cloudforce.com

#### テスト環境

https: //test.salesforce.com

2. [Setup]をクリックします。

Salesforce.com の[Personal Setup]ページが表示されます。

3. ログインに使用しているユーザ ID をクリックし、ドロップダウン リストから [Developer Console]を選択します。

- 4. [Logs]タブをクリックします。
- 5. [Execute]フィールドに以下のステートメントをコピーします。 Database.executeBatch(new ca\_agile.ProductMigrationJob()); Database.executeBatch(new ca\_agile.TaskMigrationJob());
- 6. [Execute]をクリックします。
- 7. [Personal Setup]ページに戻ります。
- 8. [Administration Setup]セクションに移動します。
- 9. [Monitoring]、[Apex Jobs]を展開して、サブミット済みジョブの進捗をモニ タします。

ジョブが正常に終了したら、CA Agile Vision または CA Product Vision Summer 2012 リリースへのデータの移行は完了です。 「CA Vision Summer 2012 データ 移行完了」という件名で、Salesforce.com から、以前のログインで使われた電子 メール アドレスに電子メールが送信されます。

注: 電子メールを受信しない場合は、ジャンク メール フォルダを確認してくださ い。

CA Agile Vision または CA Product Vision の Summer 2012 リリースへのアップグ レードが正常に終了しました。 新規フィーチャーと拡張機能が利用できます。

# <span id="page-27-0"></span>CA Agile Vision Spring 2012 から CA Agile Vision Spring 2012 Service Pack 1 へのアップグレード方法

このセクションでは、Spring 2012 リリースから Spring 2012 Service Pack1 への CA Agile Vision のインスタンスのアップグレードについて説明します。

重要: CA Agile Vision Spring 2012 Service Pack 1 へのアップグレードと CA Product Vision および CA Clarity PPM 用 CA Agile Vision アドインのアップグレー ドとを同時に行うように計画してください。 同時にアップグレードを完了すること により、リリース レベルを確実に同一にすることができます。

必須: Winter 2012 からのアップグレード 以前のリリースをインストールしている 場合は、新規リリースにアップグレードする前に Winter 2012 にアップグレードし てください。

CA Agile Vision のアップグレードでは、管理者が複数のタスクを準備、アップグ レード、および展開することが必要です。 アップグレード プロセスのハイレベル タスクには以下が含まれます。

#### 次の手順に従ってください:

- 1. システム管理者として Salesforce.com へログインします。
- 2. Salesforce 内のスケジュールされたジョブをすべて削除します。
- 3. 新規パッケージをインストールします。

### <span id="page-27-1"></span>Salesforce 内のスケジュールされたジョブをすべて削除します

新規リリースにアップグレードする前に、Salesforce 内のスケジュールされたジョ ブをすべて削除します。 スケジュールされたジョブを削除すると、製品のアップ グレードが正常に終了する確率が高くなります。

#### 次の手順に従ってください:

- 1. システム管理者として Salesforce.com にログインします。
- 2. [Setup]リンクをクリックします。

[Personal Setup]ページが表示されます。

- 3. [Administration Setup]セクションで、[Monitoring]、[Scheduled Jobs]を展 開します。
- 4. 以下のジョブが存在する場合は削除します。
	- Chart data point generation for User Story Completion Status
	- リリースの[Daily chart]データ ポイントの生成
	- 要件の[Daily chart]データポイントの生成
	- スプリントの[Daily chart]データポイントの生成
	- Daily update External Id for all objects
	- Requirements trend calculation
- 5. [Personal Setup]ページに戻ります。

これで、新規パッケージをインストールする準備ができました。

### <span id="page-28-0"></span>新規パッケージのインストール

インストールを開始する前に、パッケージを実稼働環境にインストールするか、 テスト環境にインストールするかを決定します。

以下の手順で、インストール サイトへログインし、パッケージをインストールしま す。 インストールが完了すると、インストールの成功を通知する電子メールが Salesforce.com から、ログイン時に使われた電子メール アドレスに送信されま す。

以下の表は、各プロファイルのアクセス レベルを示しています。

![](_page_28_Picture_197.jpeg)

#### 次の手順に従ってください:

1. 以下のいずれかの URL に管理者としてログインします。

#### 実稼働環境:

https://login.salesforce.com/packaging/installPackage.apexp?p0=04tA000000 0JlAS

#### テスト環境

https://test.salesforce.com/packaging/installPackage.apexp?p0=04tA0000000 JlAS

2. 以下の情報を確認します。

バージョン名

Spring 2012 D1

```
バージョン番号
```
3.5

#### 発行元

CA Technologies

3. [続行]をクリックします。

[Handle Component Name Conflicts]ページが表示されます。

- 4. [Block installation and list conflicts]を選択して、[Next]をクリックします。 [Approve Package API Access]手順ページが表示されます。
- 5. [Extended Object Permissions]を設定します。
- 6. すべてのオブジェクトの読み取り、作成、編集の許可を選択します。
- 7. [次へ]をクリックします。

[Choose security level]ページが表示されます。

- 8. [Security Settings]オプションを選択して、プロファイル別にユーザ アクセス を設定します。
- 9. 各プロファイルのアクセス レベルを上の表の記述どおりに設定します。
- 10. [次へ]をクリックします。
- 11. [Install]をクリックします。

ユーザのリクエストが進行中であることを示す、[処理中]ページが表示され ます。 Force.com プラットフォームの現在の負荷によっては、このインストー ルに 30 分以上かかる場合があります。

# <span id="page-30-0"></span>CA Agile Vision Winter 2012 Service Pack 2 から CA Agile Vision Spring 2012 へのアップグレード方法

このセクションでは、Winter 2012 Service Pack 2 リリースから Spring 2012 への CA Agile Vision インスタンスのアップグレード方法について説明します。

重要: 重要: CA Agile Vision Spring 2012 へのアップグレードと CA Product Vision および CA Clarity PPM 用 CA Agile Vision アドインのアップグレードとを同 時に行うように計画してください。 同時にアップグレードを完了することにより、リ リース レベルを確実に同一にすることができます。

必須: Winter 2012 からのアップグレード 以前のリリースがインストールされてい る場合、新規リリースにアップグレードする前に、Winter 2012 にアップグレード してください。

CA Agile Vision のアップグレードでは、管理者が複数のタスクを準備、アップグ レード、および展開することが必要です。 アップグレード プロセスのハイレベル タスクには以下が含まれます。

#### 次の手順に従ってください:

- 1. システム管理者として Salesforce.com へログインします。
- 2. Salesforce 内のスケジュールされたジョブをすべて削除します。
- 3. 新規パッケージをインストールします。

### <span id="page-30-1"></span>Salesforce 内のスケジュールされたジョブをすべて削除します

新規リリースにアップグレードする前に、Salesforce 内のスケジュールされたジョ ブをすべて削除します。 スケジュールされたジョブを削除すると、製品のアップ グレードが正常に終了する確率が高くなります。

#### 次の手順に従ってください:

- 1. システム管理者として Salesforce.com にログインします。
- 2. [Setup]リンクをクリックします。

[Personal Setup]ページが表示されます。

- 3. [Administration Setup]セクションで、[Monitoring]、[Scheduled Jobs]を展 開します。
- 4. 以下のジョブが存在する場合は削除します。
	- Chart data point generation for User Story Completion Status
	- リリースの[Daily chart]データ ポイントの生成
	- 要件の[Daily chart]データポイントの生成
	- スプリントの[Daily chart]データポイントの生成
	- Daily update External Id for all objects
	- Requirements trend calculation
- 5. [Personal Setup]ページに戻ります。

これで、新規パッケージをインストールする準備ができました。

### <span id="page-31-0"></span>CA Agile Vision のインストール

インストールを開始する前に、パッケージを実稼働環境にインストールするか、 テスト環境にインストールするかを決定します。

以下の手順で、インストール サイトへログインし、パッケージをインストールしま す。 インストールが完了すると、インストールの成功を通知する電子メールが Salesforce.com から、ログイン時に使われた電子メール アドレスに送信されま す。

以下の表は、各プロファイルのアクセス レベルを示しています。

![](_page_31_Picture_193.jpeg)

#### 次の手順に従ってください:

1. 以下のいずれかの URL に管理者としてログインします。

#### 実稼働環境:

https://login.salesforce.com/packaging/installPackage.apexp?p0=04tA000000 0JlAS

#### テスト環境

https://test.salesforce.com/packaging/installPackage.apexp?p0=04tA0000000 JlAS

2. 以下の情報を確認します。

バージョン名

Spring 2012

バージョン番号

3.4

#### 発行元

CA Technologies

3. [Continue]をクリックします。

[Handle Component Name Conflicts]ページが表示されます。

- 4. [Block installation and list conflicts]を選択して、[Next]をクリックします。 [Approve Package API Access]手順ページが表示されます。
- 5. [Extended Object Permissions]を設定します。
- 6. すべてのオブジェクトの読み取り、作成、編集の権限を選択します。
- 7. [Next]をクリックします。

[Choose security level]ページが表示されます。

- 8. [Security Settings]オプションを選択して、プロファイル別にユーザ アクセス を設定します。
- 9. 各プロファイルのアクセス レベルを前のテーブルの記述どおりに設定しま す。
- 10. [Next]をクリックします。
- 11. [Install]をクリックします。

ユーザのリクエストが進行中であることを示すページが表示されます。 Force.com プラットフォームの現在の負荷によっては、このインストールに 30 分以上かかる場合があります。

# <span id="page-33-0"></span>CA Agile Vision Winter 2012 Service Pack 1 から Winter 2012 Service Pack 2 へのアップグレード方法

このセクションでは、Winter 2012 Service Pack 1 リリースから Winter 2012 Service Pack 2 へ、CA Agile Vision インスタンスをアップグレードする方法につい て説明します。

重要: CA Agile Vision Winter 2012 Service Pack 2 へのアップグレードと CA Product Vision および CA Clarity PPM 用 CA Agile Vision アドインのアップグレー ドとを同時に行うように計画してください。 同時にアップグレードを完了すること により、リリース レベルを確実に同一にすることができます。

#### 必須: Winter 2012 からのアップグレード

CA Agile Vision のアップグレードでは、管理者が複数のタスクを準備、アップグ レード、および展開することが必要です。 アップグレード プロセスのハイレベル タスクには以下が含まれます。

#### 次の手順に従ってください:

- 1. システム管理者として Salesforce.com へログインします。
- 2. [CA Agile Vision Winter 2012 Service Pack 2](#page-34-0) をインストール (P. 35)します。
- 3. [パッケージをデプロイ](#page-36-0) (P. 37)します。

### <span id="page-34-0"></span>CA Agile Vision のインストール

インストールするには、既存のジョブを削除し、Web サイトにログインしてインス トールを開始します。

各ユーザ プロファイルに割り当てるアクセス レベルを以下の表に示します。 ア クセス レベルの設定は、以下の手順で行います。

![](_page_34_Picture_219.jpeg)

#### 次の手順に従ってください:

- 1. 既存のジョブを削除します。
	- a. [Setup]ページを開き、[Administration Setup]セクションから、 [Monitoring] - [Scheduled Jobs]を展開します。
	- b. 以下のジョブが存在する場合は削除します。
		- Chart data point generation for User Story Completion Status
		- Daily chart data point generation for Release
		- Daily chart data point generation for Requirement
		- Daily chart data point generation for Sprint
		- Daily update External Id for all objects
		- Requirements trend calculation
- 2. ブラウザ ウィンドウのアドレス バーに以下の URL を入力します。

注: サンドボックス環境へインストールする場合は、URL の 「login.salesforce.com」を「test.salesforce.com」に置き換えてください。 https://login.salesforce.com/packaging/installPackage.apexp?p0=04tA0000000JjNw

- 3. [Login]ページで、システム管理者のユーザ名およびパスワードを入力し、 [Login]をクリックします。
- 4. 新規バージョンのインストール用に提供されているパスワードを入力し、 [Submit]をクリックします。 必要なパスワードがない場合は、CA [サポートに](http://www.ca.com/jp/support/) ご連絡ください。
- 5. インストールする CA Technologies PPM パッケージのバージョンおよび発 行者が以下のようになっていることを確認します。
	- Version Name: Winter 2012, C2
	- Version Number: 3.3
	- Publisher: CA Technologies
- 6. [Next]をクリックして、ウィザードの手順を実行します。 セキュリティ オプション ページが表示されます。
- 7. セキュリティ設定オプションを選択して、プロファイル別にユーザアクセスを 設定します。
- 8. この手順の最初に指定されたアクセス レベルを該当するプロファイルに設 定し、[Next]をクリックして続行します。 たとえば、Agile Vision スーパー ユーザとして、Agile Vision スーパー ユーザのアクセス レベルを設定しま す。
- 9. [Next]をクリックして、続行します。
- 10. [Install]をクリックします。

ユーザのリクエストが進行中であることを示す、[Processing]ページが表示さ れます。 インストールが完了すると、Salesforce.com から現在ログインしてい るユーザの電子メール アドレスに電子メール通知が送信されます。 Force.com プラットフォームの現在の負荷に応じて、このインストールには 30 分以上かかる場合があります。

### <span id="page-36-0"></span>CA Agile Vision のデプロイ

既定では、CA Agile Vision および CA Product Vision の両方が有効です。 これら のサービスの一方のライセンスのみを購入された場合は、以下の手順に従って、 もう一方を無効にしてください。

#### 次の手順に従ってください:

1. [Home]ページから、[Setup]をクリックします。

[Personal Setup]ページが表示されます。

- 2. [Installed Package]メニューから[Installed Package]を選択します。
- 3. CA Technologies PPM バージョン 2.5.3 が展開されていることを確認しま す。
- 4. CA Technologies PPM パッケージ名をクリックします。

[Installed Package Detail]ページが表示されます。

- 5. [Installed Package Detail]セクションで[Deploy]をクリックします。 パッケージ コンポーネントが表示された[Deploy Package]ページが表示さ れます。
- 6. [Deploy]を再度クリックします。
- 7. ブラウザ ウィンドウのアドレス バーに以下の URL を入力します。

https://ca-agile.na7.visual.force.com/apex/PackageSettings

- 8. 以下のいずれかを実行して、[Save]をクリックします。
	- Agile Vision のライセンスのみがある場合は、[Product Vision]チェック ボックスをオフにします。
	- Product Vision のライセンスのみがある場合は、[Agile Vision]チェック ボックスをオフにします。
	- Agile Vision および Product Vision の両方のライセンスがある場合は、両 方のチェック ボックスをオンにしておきます。

CA Agile Vision および CA Product Vision が完全に展開されます。

# <span id="page-37-0"></span>CA Agile Vision Winter 2012 から CA Agile Vision Winter 2012 Service Pack 1 へのアップグレード方法

このセクションでは、CA Agile Vision Winter 2012 リリースから CA Agile Vision Winter 2012 Service Pack 1 インスタンスへのアップグレードについて説明しま す。

重要: CA Agile Vision Winter 2012 Service Pack 2 へのアップグレードと CA Product Vision および CA Clarity PPM 用 CA Agile Vision アドインのアップグレー ドとを同時に行うように計画してください。 同時にアップグレードを完了すること により、リリース レベルを確実に同一にすることができます。

必須: アップグレードは、Version 3.00 から行います。 それ以前のリリースがイン ストールされている場合は、まず、3.00 にアップグレードします。

CA Agile Vision のアップグレードでは、管理者が複数のタスクを準備、アップグ レード、および展開することが必要です。 アップグレード プロセスのハイレベル タスクには以下が含まれます。

#### 次の手順に従ってください:

- 1. システム管理者として Salesforce.com にログイン
- 2. [CA Agile Vision Winter 2012 Service Pack 1](#page-38-0)  $\mathcal{O}$   $\left\{\mathcal{V} \times \mathcal{V} \right\}$  (P. 39).
- 3. [パッケージのデプロイ](#page-40-0) (P. 41)。
- 4. Vision パブリック [ダッシュボードでのチャートおよびレポートの権限の設定](#page-41-0) (P. 42)。

### <span id="page-38-0"></span>CA Agile Vision のインストール

インストールするには、既存のジョブを削除し、Web サイトにログインしてインス トールを開始します。

各ユーザ プロファイルに割り当てるアクセス レベルを以下の表に示します。 以 降の手順で、アクセス レベルの設定を行います。

![](_page_38_Picture_220.jpeg)

#### 次の手順に従ってください:

- 1. 既存のジョブを削除します。
	- a. [Setup]ページを開き、[Administration Setup]セクションから、 [Monitoring] - [Scheduled Jobs]を展開します。
	- b. 以下のジョブが存在する場合は削除します。
		- Chart data point generation for User Story Completion Status
		- Daily chart data point generation for Release
		- Daily chart data point generation for Requirement
		- Daily chart data point generation for Sprint
		- Daily update External Id for all objects
		- 要件トレンドの計算
- 2. ブラウザ ウィンドウのアドレス バーに以下の URL を入力します。

注: サンドボックス環境へインストールする場合は、URLの 「login.salesforce.com」を「test.salesforce.com」に置き換えてください。 https://login.salesforce.com/packaging/installPackage.apexp?p0=04tA0000000Jj7A

- 3. [Login]ページで、システム管理者のユーザ名およびパスワードを入力し、 [Login]をクリックします。
- 4. 新規バージョンのインストール用に提供されているパスワードを入力し、 [Submit]をクリックします。 必要なパスワードがない場合は、CA [サポートに](http://www.ca.com/jp/support/) ご連絡ください。
- 5. インストールする CA Technologies PPM パッケージのバージョンおよび発 行者が以下のようになっていることを確認します。
	- Winter 2012 パッチ 1
	- CA Technologies
- 6. [Next]をクリックして、ウィザードの手順を実行します。 セキュリティ オプション ページが表示されます。
- 7. セキュリティ設定オプションを選択して、プロファイル別にユーザアクセスを 設定します。
- 8. この手順の最初に指定されたアクセス レベルを該当するプロファイルに設 定し、[Next]をクリックして続行します。 たとえば、Agile Vision スーパー ユーザとして、Agile Vision スーパー ユーザのアクセス レベルを設定しま す。
- 9. [Next]をクリックして、続行します。
- 10. [Install]をクリックします。

ユーザのリクエストが進行中であることを示す、[Processing]ページが表示さ れます。 インストールが完了すると、Salesforce.com から現在ログインしてい るユーザの電子メール アドレスに電子メール通知が送信されます。 Force.com プラットフォームの現在の負荷に応じて、このインストーラには 30 分以上かかる場合があります。

### <span id="page-40-0"></span>CA Agile Vision のデプロイ

既定では、CA Agile Vision および CA Product Vision の両方が有効です。 これら のサービスの一方のライセンスのみを購入された場合は、以下の手順に従って、 もう一方を無効にしてください。

#### 次の手順に従ってください:

1. [Home]ページから、[Setup]をクリックします。

[Personal Setup]ページが表示されます。

- 2. [App Setup]メニューから[View Installed Packages]を選択します。
- 3. CA Technologies PPM Version 3.20 Service Pack 1 がインストールされてい ることを確認します。
- 4. CA Technologies PPM パッケージ名をクリックします。

[Package Details]ページが表示されます。

- 5. [Installed Package Detail]セクションで[Deploy]をクリックします。 パッケージ コンポーネントが表示された[Deploy Package]ページが表示さ れます。
- 6. [Deploy]を再度クリックします。
- 7. ブラウザ ウィンドウのアドレス バーに以下の URL を入力します。

https://ca-agile.na7.visual.force.com/apex/PackageSettings

### <span id="page-41-0"></span>Vision パブリック ダッシュボードでのチャートおよびレポートの権限の設定

Vision パブリック ダッシュボードでは、すべてのプロファイルの設定が必要です。 これらのダッシュボードは、Salesforce.com のメインのページに表示されます。

ユーザが Agile Vision ダッシュボード、または Product Vision ダッシュボードから チャートおよびレポートを表示できるように、管理者がプロファイルを設定する必 要があります。

注: すでにこれらの権限を設定している場合、この手順をスキップできます。

#### 次の手順に従ってください:

- 1. システム管理者としてログインし、[Setup]をクリックします。
- 2. [Dashboards]をクリックし、Agile Vision ダッシュボードなどの Vision ダッシュ ボードの 1 つを開きます。
- 3. [Edit]をクリックします。

ダッシュボード編集オプションのページが表示されます。

- 4. ダッシュボード表示設定用のフィールドに「\*(アスタリスク)」を入力して、アク ティブなユーザをフィルタします。 管理者権限のないユーザ ID を選択しま す。
- 5. [View Dashboard]フィールドの隣にある下矢印キーをクリックし、[Run as logged-in user]を選択します。
- 6. [OK]をクリックし、[Save]をクリックします。
- 7. この手順の最後にある表に従って、Salesforce プラットフォーム プロファイル を設定します。
	- a. [Setup]ページに戻り、[Manage Users]、次に[Profiles]を展開します。
	- b. プロファイルの名前をクリックし、[Edit]をクリックします。
		- Vision スーパーユーザ
		- Vision ユーザ
		- Agile Vision スーパーユーザ
- Agile Vision ユーザ
- Product Vision スーパーユーザ
- Product Vision ユーザ
- c. [Administrative Permissions]までスクロールして、以下の表内の値に基 づいて権限を選択またはクリアします。
- d. [General User Permissions]までスクロールして、以下の表内の値に基 づいて権限を選択またはクリアします。
- e. [Save]をクリックし、各プロファイルについて必要に応じてこの手順を繰 り返します。

ユーザ ID にプロファイルを割り当てると、割り当てられたユーザは Vision パ ブリック ダッシュボード上でのチャートおよびレポートへのアクセス権限を与 えられます。 ユーザは、プロファイルに関連付けられた権限に基づき、表示、 変更、クローン、その他のアクションの実行が可能です。

![](_page_42_Picture_198.jpeg)

# <span id="page-43-0"></span>Spring 2011 バージョン 2.10 から CA Agile Vision Winter 2012 バージョン 3.0 にアップグレードする方法

このセクションでは、Spring 2011 リリースから Winter 2012 インスタンス CA Agile Vision へのアップグレードについて説明します。

重要: CA Agile Vision Winter 2012 へのアップグレードと CA Product Vision およ び CA Clarity PPM 用 CA Agile Vision アドインのアップグレードとが同時に完了 するように計画してください。 同時にアップグレードを完了することにより、リリー ス レベルを確実に一致させることができます。

必須: バージョン 2.10 からのアップグレード。 以前のリリースがインストールされ ている場合、V3.0 にアップグレードする前に V2.10 にアップグレードする必要が あります。

CA Agile Vision のアップグレードでは、管理者が複数のタスクを準備、アップグ レード、および展開することが必要です。 アップグレード プロセスのハイ レベル タスクには以下が含まれます。

#### 次の手順に従ってください:

- 1. システム管理者として Salesforce.com にログインします。
- 2. Winter 2012 リリースのインストール。
- 3. パッケージのデプロイ。
- 4. ユーザ プロファイルの更新。
- 5. アップグレード ジョブの実行。

### <span id="page-43-1"></span>Winter 2012 のユーザ プロファイルの更新

この手順では、CA Agile Vision プロファイルの Apex Class アクセスおよびカスタ ム オブジェクト権限を更新する方法について説明します。

注: 以下のセクションの各ユーザ プロファイルで更新するページのリストにおい て、ネームスペース(プレフィクス) *ca\_agile* は含まれていません。 このプレフィ クスはユーザ インターフェース内の各ページ名に付けられます。

#### 次の手順に従ってください:

- 1. [セットアップ]をクリックします。 [個人設定]ページが表示されます。
- 2. [管理セットアップ]メニューから[ユーザの管理]をクリックして展開し、[プロ ファイル]をクリックします。

プロファイル リスト ページが表示されます。

3. ユーザ プロファイルをリスト内で探し、プロファイル名をクリックします。 プロファイル ページが表示されます。 各プロファイルの指定された権限を 更新します。

Agile Vision スーパーユーザ

- a. [Enabled Apex Class Access]をクリックし、[編集]をクリックします。 [Enabled Apex Class Access]ページが表示されます。
- b. Enabled Apex Class から[XMLSObjectField]を選択し、[追加](右矢印) をクリックして Enabled Apex Class を追加します。
- c. [保存]をクリックし、次に[戻る]をクリックします。

#### Agile Vision ユーザ

- a. プロファイルの詳細セクションの[編集]をクリックします。
- b. [Custom Object Permissions]までスクロールし、以下のオブジェクトの [編集]の権限を選択します。
	- 製品
	- リリース
	- スプリント
	- スプリント チーム
	- 「保存]をクリックします。
- c. [Enabled Apex Class Access]をクリックし、[編集]をクリックします。
- d. Enabled Apex Class から[XMLSObjectField]を選択し、[追加](右矢印) をクリックして Enabled Apex Class を追加します。
- e. [保存]をクリックし、[ユーザ プロファイル]ページに戻ります。

Vision スーパーユーザ

- a. [Enabled Apex Class Access]をクリックし、[編集]をクリックします。
- b. Enabled Apex Class から[XMLSObjectField]を選択し、[追加](右矢印) をクリックして Enabled Apex Class を追加します。
- c. [保存]をクリックし、[ユーザ プロファイル]ページに戻ります。

#### Vision ユーザ

- a. プロファイルの詳細セクションの[編集]をクリックします。
- b. [Custom Object Permissions]までスクロールし、以下のオブジェクトの [編集]の権限を選択します。
	- スプリント
	- スプリント チーム
- c. [保存]をクリックします。
- d. [Enabled Apex Class Access]をクリックし、[編集]をクリックします。
- e. Enabled Apex Class から[XMLSObjectField]を選択し、[追加](右矢印) をクリックして Enabled Apex Class を追加します。
- f. [追加]をクリックして、[保存]をクリックします。
- g. [保存]をクリックします。
- h. [Visualforce ページへのアクセスの有効化]をクリックし、[編集]をクリッ クします。
- i. 有効にした Visualforce ページへの以下の許可を追加します。

#### SprintTeamEdit

j. [保存]をクリックし、[ユーザ プロファイル]ページに戻ります。

### <span id="page-46-0"></span>Winter 2012 のアップグレード ジョブを実行します

新しいパッケージへのアップグレードを完了するために、アップグレード ジョブ を実行します。

#### 次の手順に従ってください:

- 1. システム管理者としてログインします。
- 2. [設定]をクリックして Salesforce.com のセットアップ ページを開きます。
- 3. ログインしたユーザの名前(ページヘッダト)をクリックし、「システムログ」を 選択します。
- 4. [Apex の実行]セクションのテキスト フィールドに以下のステートメントをコ ピーし、[実行]をクリックします。

注: Salesforce.com では、最大の 5 つのジョブを一度に実行することができ ます。ジョブ ステートメントを 3 つずつにまとめてペーストするなどしてくださ い。

CA Agile Vision および CA Product Vision の両方をアップグレードする場合 は、以下のジョブを実行します。

Database.executeBatch(new ca\_agile.ProductMigrationJob()); Database.executeBatch(new ca\_agile.TaskMigrationJob()); Database.executeBatch(new ca\_agile.TeamDailyDataMigrationJob());

Database.executeBatch(new ca\_agile.FilterPageNameMigrationJob()); Database.executeBatch(new ca\_agile.ReleaseDescriptionMigrationJob()); Database.executeBatch(new ca\_agile.RequirementClosedDateUpgradeJob('ca\_agile'),200);

CA Agile Vision のみをアップグレードする場合は、以下のジョブを実行しま す。

Database.executeBatch(new ca agile.ProductMigrationJob()); Database.executeBatch(new ca\_agile.TaskMigrationJob()); Database.executeBatch(new ca\_agile.TeamDailyDataMigrationJob()); Database.executeBatch(new ca\_agile.FilterPageNameMigrationJob()); Database.executeBatch(new ca\_agile.ReleaseDescriptionMigrationJob());

- 5. [設定]ページで、[管理者設定] > [監視] > [Apex ジョブ]を展開し、サブ ミットされたジョブが完了するまで監視します。
- 6. CA Agile Vision にログインし、[ホーム]ページを開きます。

CA Agile Vision および CA Product Vision ジョブが自動的に再スケジュール されます。

# <span id="page-47-0"></span>CA Agile Vision バージョン 2.8 からバージョン 2.10 へのアップグ レード

インストールおよびパッケージのデプロイを行なって、CA Agile Vision バージョン 2.10 にアップグレードします。

必須: バージョン 2.8 からのアップグレード。 以前のリリースをインストールして いる場合、V2.10 にアップグレードする前に V2.8 にアップグレードする必要があ ります。

重要: CA Agile Vision および CA Product Vision Spring 2011 (バージョン 2.10) へのアップグレードは、CA Clarity PPM 用の CA Agile Vision アドインへのアップ グレードと同時に行うように計画してください。リリース レベルを同じにするため です。

CA Agile Vision および CA Product Vision のアップグレード プロセスでは、管理 者が準備、アップグレード、およびデプロイなどの複数のタスクを行う必要があり ます。 アップグレード プロセスのタスクには以下のものが含まれます。

次の手順に従ってください:

- 1. CA Agile Vision のアップグレード
- 2. CA Agile Vision のデプロイ

#### CA Agile Vision のアップグレード準備

CA Agile Vision を Spring 2011 (バージョン 2.8)から Spring 2011 (バージョン 2.10)にアップグレードする前に以下の設定手順を完了してください。

#### 次の手順に従ってください:

1. CA Agile Vision ホーム ページから、[セットアップ]をクリックします。

Salesforce.com の[個人設定]ページが表示されます。

2. [管理者設定]メニューから[監視]をクリックし、[スケジュール済みジョブ]に 移動します。

[All Scheduled Jobs]ページが表示されます。

- 3. 以下のジョブが存在する場合は削除します。
	- リリースの「日次チャート]データポイントの生成
	- スプリントの「日次チャート]データポイントの生成

#### CA Agile Vision のアップグレード

パッケージのアップグレードを行います。

#### 次の手順に従ってください:

1. ブラウザ ウィンドウのアドレス バーに以下の URL を入力します。 テスト環境 へインストールする場合は、URL の「login.salesforce.com」を 「test.salesforce.com」に置き換えてください。

https://login.salesforce.com/packaging/installPackage.apexp?p0=04tA0000 000Jhnl

- 2. [ログイン]ページで、システム管理者のユーザ名およびパスワードを入力し、 [ログイン]をクリックします。
- 3. このバージョンの CA Agile Vision にアップグレードするために提供されたパ スワードを入力し、[保存して終了]をクリックします。 必要なパスワードがな い場合は、CA [サポートに](http://www.ca.com/jp/support/)ご連絡ください。

CA Agile Vision の新旧バージョンが表示されたアップグレードのサマリが表 示されます。

- 4. [続行]をクリックして、アップグレード ウィザードの手順を実行します。
- 5. [次へ]をクリックします。 [セキュリティ オプション]ページが表示されます。
- 6. [セキュリティ設定]オプションを選択して、プロファイル別にユーザ アクセス を設定します。
- 7. 対応するプロファイルに以下のアクセス レベルを設定します。

![](_page_48_Picture_198.jpeg)

8. [次へ]をクリックして、続行します。

以下のチェック ボックスを含むページが表示されます。「インストール済みの アプリケーションが正常に機能しない原因となる Apex テスト失敗を無視す る」。

- 9. チェック ボックスをオンにします。
- 10. [インストール]をクリックします。

ユーザのリクエストが進行中であることを示す、[処理中]ページが表示され ます。 アップグレードの完了後、Salesforce.com から現在ログインに使用し ているアカウントの電子メール アドレスに電子メール通知が送信されます。 Force.com プラットフォームの現在の負荷に応じて、このアップグレードには 30 分以上かかる場合があります。

- 11. ログアウトしてから、システム管理者として再度 CA Agile Vision にログインし、 スケジュールしたジョブを実行します。
- 12. [セットアップ]ページに移動し、[管理者設定]の[監視]メニューから[スケ ジュール済みジョブ]を選択します。 [提出者]ユーザがシステム管理者で あることを確認します。 [提出者]ユーザがシステム管理者ではない場合は、 ジョブを削除し、ログアウト後、システム管理者としてログインします。

#### CA Agile Vision のデプロイ

注: Salesforce.com で自動的にパッケージのデプロイが可能な場合は、[デプロ イ]ボタンは無効になります。また、このセクションをスキップできます。 [デプロ イ]ボタンが有効な場合、このセクションの手順に従ってパッケージをデプロイし ます。

1. Agile Vision ホーム ページから、[設定]をクリックします。

[個人設定]ページが表示されます。

- 2. [アプリケーションの設定]メニューから[インストール済みパッケージの参 照]を選択します。
- 3. CA Technologies PPM バージョン 2.10 がインストールされていることを確認 します。
- 4. CA Technologies PPM パッケージ名をクリックします。

[パッケージの詳細]ページが表示されます。

- 5. [インストール済みパッケージの詳細]セクションで[デプロイ]をクリックしま す。 パッケージ コンポーネントが表示された[パッケージのデプロイ]ページが表 示されます。
- 6. [デプロイ]を再度クリックします。
- 7. ブラウザ ウィンドウのアドレス バーに以下の URL を入力します。

https://ca-agile.na7.visual.force.com/apex/PackageSettings

- 8. 以下のいずれかを実行して、[保存]をクリックします。
	- CA Agile Vision のライセンスのみがある場合は、[Product Vision]チェッ ク ボックスをオフにします。
	- CA Product Vision のライセンスのみがある場合は、[Agile Vision]チェッ ク ボックスをオフにします。
	- CA Agile Vision および CA Product Vision の両方のライセンスがある場合 は、両方のチェック ボックスをオンにしておきます。

これで CA Agile Vision が完全にデプロイされました。

# <span id="page-50-0"></span>CA Agile Vision バージョン 2.5.3 から Spring 2011 へのアップグ レード方法

アップグレード プロセスでは、管理者は CA Agile Vision の準備、アップグレード、 デプロイ、設定など複数のタスクを行う必要があります。 アップグレード プロセス のタスクには以下のものが含まれます。

#### 次の手順に従ってください:

- 1. CA Agile Vision をデプロイします。
- 2. 以下のサブタスクを使用して CA Agile Vision を設定します。
	- a. CA Agile Vision 内のタスクの[完了]ステータスの削除
	- b. ユーザ プロファイルの更新
	- c. CA Agile Vision のシステム管理者プロファイルの設定
- 3. ユーザのデータをアップグレードします。
- 4. CA Agile Vision のオブジェクトおよび属性の Chatter フィードをセットアップし ます。

重要: CA Agile Vision および CA Product Vision Spring 2011 (バージョン 2.10) へのアップグレードは、CA Clarity PPM 用の CA Agile Vision アドインへのアップ グレードと同時に行うように計画してください。リリース レベルを同じにするため です。

# <span id="page-51-0"></span>CA Agile Vision バージョン 2.3 からバージョン 2.5 へのアップグ レード

CA Agile Vision を Winter 2011 (バージョン 2.3)から Winter 2011 (バージョン 2.5.3)パッチ 1 にアップグレードするには、以下の手順に従います。

1. CA Agile Vision からログアウトし、ブラウザ ウィンドウのアドレス バーに以下 の URL を入力します。

https://login.salesforce.com/?startURL=%2Fpackaging%2FinstallPackage.ap exp%3Fp0%3D04tA0000000R6ZN

2. [ログイン]ページで、システム管理者のユーザ名およびパスワードを入力し、 [ログイン]をクリックします。

CA Agile Vision バージョン 2.5.3 へのアップグレード用のパスワードを入力し、 「保存して終了]をクリックします。必要なパスワードがない場合は、[CA](http://www.ca.com/jp/support/) サ [ポートに](http://www.ca.com/jp/support/)ご連絡ください。

CA Agile Vision の新旧バージョンが表示されたアップグレードのサマリが表 示されます。

- 3. [続行]をクリックして、アップグレード ウィザードの手順を実行します。
- 4. [次へ]をクリックします。 [セキュリティ オプション]ページが表示されます。
- 5. [セキュリティ設定]オプションを選択して、プロファイル別にユーザ アクセス を設定します。
- 6. 対応するプロファイルの以下のアクセス レベルを設定し、[次へ]をクリックし て続行します。
	- Agile Vision Super-User アクセス Agile Vision Super-User プロファイル 用
	- Agile Vision User アクセス Agile Vision User プロファイル用
	- Product Vision Super-User アクセス Product Vision Super-User プロファ イル用
	- Product Vision User アクセス Product Vision User プロファイル用
	- Vision Super-User アクセス Vision Super-User プロファイル用
	- Vision User オプション Vision User プロファイル用
- 7. [次へ]をクリックして、続行します。

以下のチェック ボックスを含むページが表示されます。「インストール済みの アプリケーションが正常に機能しない原因となる Apex テスト失敗を無視す る」。

- 8. チェック ボックスをオンにします。
- 9. [インストール]をクリックします。

ユーザのリクエストが進行中であることを示す、[処理中]ページが表示され ます。 アップグレードの完了後、Salesforce.com から現在ログインに使用し ているアカウントの電子メール アドレスに電子メール通知が送信されます。 Force.com プラットフォームの現在の負荷に応じて、このアップグレードには 30 分以上かかる場合があります。

- 10. ログアウトしてから、システム管理者として再度 CA Agile Vision にログインし、 スケジュールしたジョブを実行します。
- 11. [セットアップ]ページに移動し、[管理者設定]の[監視]メニューから[スケ ジュール済みジョブ]を選択します。 [提出者]ユーザがシステム管理者で あることを確認します。 [提出者]ユーザがシステム管理者ではない場合は、 ジョブを削除し、ログアウト後、システム管理者としてログインします。

# <span id="page-53-0"></span>CA Agile Vision バージョン 1.8 からバージョン 2.5 へのアップグ レード

以下のセクションの手順を完了して、CA Agile Vision を Spring 2010 バージョン 1.8 (Team Edition および Enterprise Edition)から Winter 2011 バージョン 2.5.3 へアップグレードします。 アップグレード後、既存のデータは最新のフィールド へマイグレートされます。

注: 現在使用している CA Agile Vision のバージョンを調べるには、Agile Vision ホーム ページから[バージョン情報]リンクをクリックします。

#### CA Agile Vision のアップグレード準備

アップグレードを正常に行うために、CA Agile Vision ユーザがすべてログアウトし ていることを確認してから、以下の手順を完了してください。

1. CA Agile Vision へログインします。

CA Agile Vision のホーム ページが表示されます。

- 2. [設定]リンクをクリックして、Salesforce.com 上の[個人設定]ページに移動 します。
- 3. [管理者設定]メニューから[監視]を選択します。

[監視]ページが表示されます。

- 4. [スケジュール済みジョブ]リンクをクリックし、以下のスケジュール済みジョブ を削除します。 アップグレード後に Agile Vision ホーム ページにアクセスす ると、これらのジョブは自動的に再スケジュールされます。
	- リリースの[日次チャート]データポイントの生成
	- スプリントの[日次チャート]データポイントの生成
- 5. [管理者設定]メニューから[セキュリティのコントロール]を選択し、[共有設 定]に移動します。

[共有設定]ページが表示されます。

- 6. [編集]をクリックして以下の設定を変更し、変更内容を保存します。
	- プライベートへのマイグレーション
	- プロジェクトからプライベートへ
	- パブリックの読み取り専用へのユーザ通知
- 7. [管理者設定]メニューから[ユーザの管理]を選択し、プロファイルに移動し ます。
- 8. Agile Vision スーパーユーザの隣の[編集]をクリックします。
- 9. [Custom Object Permissions]セクションまでスクロールし、[ユーザ通知]設 定の[すべて表示]および[すべて変更]チェック ボックスをオンにします。
- 10. 変更内容を保存して、ログアウトします。

CA Agile Vision Spring 2010 (Version 1.8)から Winter 2011 (Version 2.5.3)へのアップグレード

1. CA Agile Vision からログアウトし、ブラウザ ウィンドウのアドレス バーに以下 の URL を入力します。

https://login.salesforce.com/?startURL=%2Fpackaging%2FinstallPackage.ap exp%3Fp0%3D04tA0000000R6ZN

- 2. [ログイン]ページで、システム管理者のユーザ名およびパスワードを入力し、 [ログイン]をクリックします。
- 3. CA Agile Vision バージョン 2.5.3 へのアップグレード用のパスワードを入力し、 [保存して終了]をクリックします。 必要なパスワードがない場合は、[CA](http://www.ca.com/jp/support/) サ [ポートに](http://www.ca.com/jp/support/)ご連絡ください。

CA Agile Vision の新旧バージョンが表示されたアップグレードのサマリが表 示されます。

- 4. [続行]をクリックして、アップグレード ウィザードの手順を実行します。
- 5. [次へ]をクリックします。

[セキュリティ オプション]ページが表示されます。

- 6. [セキュリティ設定]オプションを選択して、プロファイル別にユーザ アクセス を設定します。
- 7. 対応するプロファイルの以下のアクセス レベルを設定し、[次へ]をクリックし て続行します。
	- Agile Vision Super-User アクセス Agile Vision Super-User プロファイル 用
	- Agile Vision User アクセス Agile Vision User プロファイル用
- Product Vision Super-User アクセス Product Vision Super-User プロファ イル用
- Product Vision User アクセス Product Vision User プロファイル用
- Vision Super-User アクセス Vision Super-User プロファイル用
- Vision User オプション Vision User プロファイル用
- 8. [次へ]をクリックして、続行します。

以下のチェック ボックスを含むページが表示されます。「インストール済みの アプリケーションが正常に機能しない原因となる Apex テスト失敗を無視す  $5.16$ 

- 9. チェック ボックスをオンにします。
- 10. [インストール]をクリックします。

ユーザのリクエストが進行中であることを示す、[処理中]ページが表示され ます。 アップグレードの完了後、Salesforce.com から現在ログインに使用し ているアカウントの電子メール アドレスに電子メール通知が送信されます。 Force.com プラットフォームの現在の負荷に応じて、このアップグレードには 30 分以上かかる場合があります。

- 11. ログアウトしてから、システム管理者として再度 CA Agile Vision にログインし、 スケジュールしたジョブを実行します。
- 12. [セットアップ]ページに移動し、[管理者設定]の[監視]メニューから[スケ ジュール済みジョブ]を選択します。 [提出者]ユーザがシステム管理者で あることを確認します。 [提出者]ユーザがシステム管理者ではない場合は、 ジョブを削除し、ログアウト後、システム管理者としてログインします。

#### CA Agile Vision のデプロイ

Salesforce.com で自動的にパッケージがデプロイされる場合、[デプロイ]ボタン は無効になります。また、このセクションをスキップできます。 [デプロイ]ボタン が有効な場合、このセクションの手順に従ってパッケージをデプロイします。

1. Agile Vision ホーム ページから、[設定]をクリックします。

[個人設定]ページが表示されます。

- 2. [アプリケーションの設定]メニューから[インストール済みパッケージの参 照]を選択します。
- 3. CA Technologies PPM バージョン 2.5.3 がインストールされていることを確認 します。
- 4. CA Technologies PPM パッケージ名をクリックします。

[パッケージの詳細]ページが表示されます。

- 5. [インストール済みパッケージの詳細]セクションで[デプロイ]をクリックしま す。 パッケージ コンポーネントが表示された[パッケージのデプロイ]ページが表 示されます。
- 6. [デプロイ]を再度クリックします。
- 7. ブラウザ ウィンドウのアドレス バーに以下の URL を入力します。

https://ca-agile.na7.visual.force.com/apex/PackageSettings

[パッケージの設定]ページが表示されます。

8. CA Product Vision のライセンスを購入していない場合は、[Product Vision] チェック ボックスを選択解除し、変更を保存します。 CA Product Vision のラ イセンスを購入している場合は、CA [サポートに](http://www.ca.com/jp/support/)それを有効にする方法を問 い合わせてください。

#### CA Agile Vision の設定

アップグレード後、以下の手順を完了して、標準的な Salesforce.com ページ レ イアウトで表示される新しいフィールドおよびオブジェクトを作成します。

- 1. CA Agile Vision にログインし、[設定]メニューをクリックします。 [個人設定]ページが表示されます。
- 2. [アプリケーションの設定]メニューから[作成]メニューを展開し、[オブジェ クト]を選択します。

[カスタム オブジェクト]リスト ページが表示されます。

- 3. [製品]をクリックします。 [製品]ページが表示されます。
- 4. [ページ レイアウト]セクションまでスクロールし、[ページ レイアウトの割り当 て]をクリックします。

製品オブジェクトの[ページ レイアウトの割り当て]ページが表示されます。

- 5. [割り当ての編集]をクリックします。
- 6. Ctrl キーを押し下げたまま各プロファイル名をクリックして、テーブル内の以 下のプロファイルを選択します。
	- Agile Vision スーパーユーザ
	- Agile Vision ユーザ
- 7. [使用するページ レイアウト]ドロップダウンから、[Winter 11]ページ レイア ウトを選択し、変更内容を保存します。
- 8. 以下のオブジェクトの手順をすべて繰り返します。 [ユーザ ストーリー]オブ ジェクトについては、[詳細ストーリー レイアウト - Winter 11]ページ レイアウ トを選択します。
	- リリース
	- テーマ
	- ユーザ ストーリー
- 9. 変更を保存します。
- 10. 以下の Agile Vision ホーム ページにアクセスして、スケジュール済みのジョ ブを再スケジュールします。

https://ca-agile.na7.visual.force.com/apex/tophome

データのアップグレード

以下の追加の手順を完了して、アップグレードを完了します。

- 1. ブラウザ ウィンドウのアドレス バーに以下の URL を入力します。 https://ca-agile.na7.visual.force.com/apex/aveeupgrade
- 2. Agile Vision の[アップグレード]ページが表示されます。
- 3. [アップグレードを開始]をクリックします。

アップグレード処理が始まります。

4. 必要に応じて、[アップグレードを続行]をクリックして、さらにレコードを処理 します。

レコードがすべて処理されると、アップグレードが完了したというメッセージ が表示された[Agile Vision のアップグレード]ページが表示されます。

5. ブラウザ ウィンドウのアドレス バーに以下の URL を入力します。

https://login.salesforce.com/?startURL=%2Fpackaging%2FinstallPackage.ap exp%3Fp0%3D04tA0000000R6ZN

- 6. CA Agile Vision バージョン 2.5.3 へのアップグレード用のパスワードを入力し、 [保存して終了]をクリックします。 必要なパスワードがない場合は、[CA](http://www.ca.com/jp/support/) サ [ポートに](http://www.ca.com/jp/support/)ご連絡ください。
- 7. 手順に従ってアップグレード プロセスを完了し、[インストール]をクリックしま す。

# <span id="page-58-0"></span>CA Agile Vision バージョン 1.5 および 1.7 から 1.8 へのアップグ レード

以下のセクションの手順に従って、CA Agile Vision Spring 2010 エディションの以 下のバージョンを CA Agile Vision Spring 2010 バージョン 1.8 (Team Edition およ び Enterprise Edition)にアップグレードします。

- CA Agile Vision バージョン 1.5 (Team Edition のみ)
- CA Agile Vision バージョン 1.7 (Team Edition と Enterprise Edition)

アップグレード後、既存のデータは最新のフィールドへマイグレートされます。

以下に、移行の例をいくつか示します。

- アップグレード前に、タスクに対して時間がログ記録されている場合は、アッ プグレード後、タスク作業ログが作成されます。
- アップグレード前に、ユーザ ストーリーにコメントが存在する場合、アップグ レード後、それらのコメントは[コメント]フィールドではなく、ユーザ ストー リーの詳細の[コメント]セクションに表示されます。

#### CA Agile Vision バージョン 1.8 のインストール

以下の手順を完了して、CA Agile Vision バージョン 1.8 をインストールします。

1. CA Agile Vision からログアウトし、ブラウザ ウィンドウに以下の URL を入力し ます。

https://login.salesforce.com/?startURL=%2Fpackaging%2FinstallPackage.ap exp%3Fp0%3D04tA0000000QJe3

- 2. [ログイン]ページで、システム管理者のユーザ名およびパスワードを入力し、 [ログイン]をクリックします。
- 3. アップグレード用に提供されているパスワードを入力し、[サブミット]をクリッ クします。

パッケージの詳細およびコンポーネントが表示された[パッケージ インストー ルの詳細]ページが表示されます。

- 4. [続行]をクリックします。 パッケージ インストーラの[CA Agile Vision コア 手順 1]ページが表示されま す。
- 5. [次へ]をクリックします。 パッケージ インストーラの[Agile Vision コア 手順 2]ページが表示されま す。
- 6. [セキュリティ設定]オプションを選択して、プロファイル別にユーザ アクセス を設定します。
- 7. 対応するプロファイルの以下のアクセス レベルを設定し、[次へ]をクリックし て続行します。
	- Agile Vision Super-User アクセス Agile Vision Super-User プロファイル 用
	- Agile Vision User アクセス Agile Vision User プロファイル用

パッケージ インストーラの[Agile Vision コア 手順 3]ページが表示されま す。

- 8. [インストール済みのアプリケーションが正常に機能しない原因となる Apex テスト失敗を無視する]チェック ボックスをオンにします。
- 9. [インストール]をクリックします。

ユーザのリクエストが進行中であることを示す[処理中]ページが表示され、 インストール完了時に、電子メール通知を受信します。

#### CA Agile Vision のデプロイ

Salesforce.com で自動的にパッケージがデプロイされる場合、[デプロイ]ボタン は無効になります。また、このセクションをスキップできます。 [デプロイ]ボタン が有効な場合、以下のセクションの手順に従ってパッケージをデプロイします。

1. Agile Vision ホーム ページから、[設定]をクリックします。

[個人設定]ページが表示されます。

- 2. [アプリケーションの設定]メニューから[インストール済みパッケージの参 照]を選択します。
- 3. Agile Vision コア パッケージ 1.8 がインストールされていることを確認します。
- 4. [Agile Vision コア]パッケージ名をクリックします。

[パッケージの詳細]ページが表示されます。

5. [インストール済みパッケージの詳細]セクションで[デプロイ]をクリックしま す。

パッケージ コンポーネントが表示された[パッケージのデプロイ]ページが表 示されます。

6. [デプロイ]を再度クリックします。

以下の追加の手順を完了して、アップグレードを完了します。

1. ブラウザ URL で、以下のように、「apex/」の後ろに「aveeupgrade」と入力しま す。

https://ca-agile.na7.visual.force.com/apex/aveeupgrade

- 2. Agile Vision の[アップグレード]ページが表示されます。
- 3. [アップグレードを開始]をクリックします。 アップグレード処理が始まります。
- 4. 必要に応じて、[アップグレードを続行]をクリックして、さらにレコードを処理 します。

レコードがすべて処理されると、アップグレードが完了したというメッセージ が表示された[Agile Vision のアップグレード]ページが表示されます。

#### CA Agile Vision の設定

アップグレード後、以下の手順を完了して、標準的な Salesforce.com ページ レ イアウトで表示される新しいフィールドおよびオブジェクトを作成します。

1. CA Agile Vision にログインし、[設定]メニューをクリックします。

[個人設定]ページが表示されます。

2. [アプリケーションの設定]メニューから[作成]メニューを展開し、[オブジェ クト]を選択します。

[カスタム オブジェクト]リスト ページが表示されます。

- 3. [CA Agile Vision ユーザ]ラベルをクリックします。
- 4. [ページ レイアウト]セクションまでスクロールし、[ページ レイアウトの割り当 て]をクリックします。 「ページレイアウトの割り当て]ページが表示されます。
- 5. [割り当ての編集]をクリックします。
- 6. Ctrl キーを押し下げたまま各プロファイル名をクリックして、テーブル内のプ ロファイルをすべて選択します。
- 7. [使用するページ レイアウト]ドロップダウンから、[Summer 10]ページ レイ アウトを選択し、変更内容を保存します。
- 8. 以下のすべてのオブジェクトに対して、すべての手順を繰り返します。
	- プロジェクト
	- リリース
	- スクラム チーム メンバ
	- ストーリー依存性
	- タスク
	- チーム
	- ユーザストーリー

# <span id="page-64-0"></span>第 4 章: CA Vision アドイン

このセクションには、以下のトピックが含まれています。

CA Agile Vision [アドインのダウンロード](#page-64-1) (P. 65) CA Vision [アドインのインストール](#page-65-0) (P. 66) CA Clarity PPM 用の CA Vision [アドインのアップグレード](#page-65-1) (P. 66) CA Vision [のプロセスとジョブの無効化](#page-66-0) (P. 67) CA Vision [アドインの適用](#page-67-0) (P. 68)

# <span id="page-64-1"></span>CA Agile Vision アドインのダウンロード

このセクションでは、以下に示す CA Agile Vision および CA Product Vision の統 合用に CA [サポートか](http://www.ca.com/jp/support/)らアドインをダウンロードする手順について説明します。

- CA Clarity PPM
- JIRA
- **HP Quality Center**

アドインのダウンロード後のインストール手順の詳細については、「*CA Agile Vision* 統合ガイド」を参照してください。

#### CA Vision アドインのダウンロード方法

- 1. CA 電子メール アドレスおよびパスワードを使って、support.ca.com にログイ ンします。
- 2. [Support]メニューから[Download Center]をクリックします。

[Download Center]ページが表示されます。

- 3. 以下の製品情報を選択し、[Go]をクリックします。
	- CA Clarity PPM Integration with CA Agile/Product Vision FORCE.COM
	- リリース 3.6
	- Gen level 0000

[Product Downloads]ページが表示されます。

- 4. [Product Components]セクションまでスクロールし、以下の zip ファイルの隣 の[Download]をクリックします。
	- GEN06140936E.zip JIRA および CA Agile Vision 統合用のアドインをダウ ンロード
	- GEN06141118E.zip HP Quality Center および CA Agile Vision 統合用の アドインをダウンロード
	- GEN06141215E.zip CA Clarity PPM および CA Agile Vision 統合用のア ドインをダウンロード

# <span id="page-65-0"></span>CA Vision アドインのインストール

CA Vision アドインをインストールします。

#### 次の手順に従ってください:

- 1. Clarity システム管理(NSA)アプリケーションにログインします。
- 2. CA Clarity PPM アプリケーション(app)およびバックグラウンド(bg)サービス をシャット ダウンします。

詳細については、「*CA Clarity PPM* インストール ガイド」を参照してください。

- 3. Clarity アプリケーション サーバに CA Vision アドインをインストールします。 詳細については、CA Agile Vision および CA Product Vision の「統合ガイド」 を参照してください。
- 4. Clarity app と bg サービスを再起動します。

# <span id="page-65-1"></span>CA Clarity PPM 用の CA Vision アドインのアップグレード

以下のプロセスでは、CA Clarity PPM システム管理者が CA Vision アドインをアッ プグレードする方法について説明します。

- 1. 最新の CA Vision アドインをインストールします。
- 2. CA Vision のプロセスとジョブを無効にします。
- 3. CA Vision アドインを適用します。
- 4. CA Vision アドインを設定します。

## <span id="page-66-0"></span>CA Vision のプロセスとジョブの無効化

CA Vision アドインのアップグレード時の競合を防止するため、CA Clarity PPM 内 のジョブおよびプロセスを無効にします。

#### 次の手順に従ってください:

- 1. CA Clarity PPM アプリケーションにログインします。
- 2. [パーソナル]メニューから[レポートとジョブ]を選択します。
- 3. 「ジョブ]をクリックして「スケジュール済みジョブ]に移動し、以下に示すジョ ブのスケジュール済みインスタンスをすべて削除します。
	- CA Vision 製品同期
	- Agile Vision タイムシート同期
	- Product Vision 要件とタスク マッピングの同期
	- Product Vision ロール同期
- 4. 一覧表示されているジョブの実行中のインスタンスがないことを確認します。
- 5. [パーソナル]メニューから[オーガナイザ]を選択します。

アクション アイテム リストが表示されます。

- 6. [プロセス]をクリックし、[開始済み]に移動します。 「実行中」または「停止 中」の状態の以下のプロセス インスタンスをキャンセルします。
	- AV フィールド ロック中
	- Product Vision マップ済みタスクの作成
	- Agile Vision タスク タイプの自動入力
	- Product Vision プロジェクトとタスク情報の同期

### <span id="page-67-0"></span>CA Vision アドインの適用

以下の手順では、CA Clarity PPM に CA Vision アドインを適用する方法について 説明します。

次の手順に従ってください:

- 1. CA Clarity PPM 管理ツールにログインします。
- 2. [CA Clarity Studio]メニューから[アドイン]を選択します。 アドイン リストが表示されます。
- 3. CA Vision アドインをクリックします。 アドインの詳細が表示されます。
- 4. [適用]をクリックします。 アドインの更新またはインストールを確認するプロンプトが表示されます。
- 5. 「はい]をクリックし、アップグレードプロセスが完了するまで数分待ちます。 CA Vision アドインの詳細が表示され、すべての項目のステータスが「インス トール済み」として示されます。